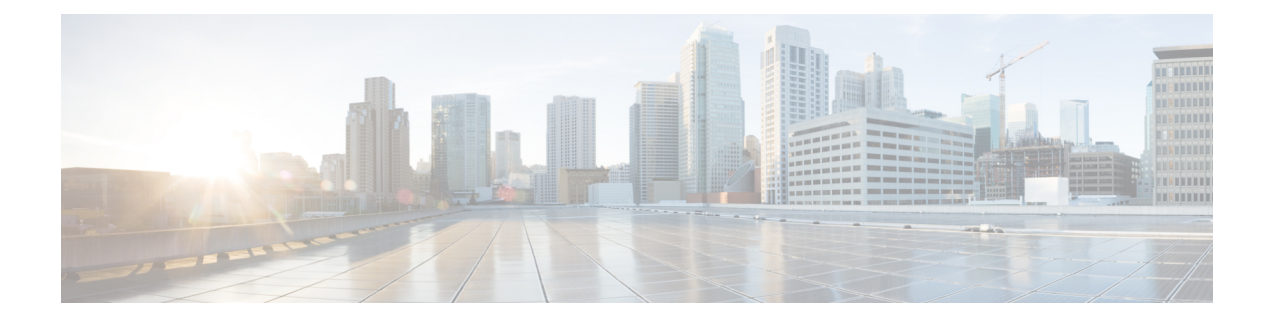

# **Software Management Operations**

This chapter provides information about software management operations on the system.

- [Understanding](#page-0-0) the Local File System, on page 1
- [Maintaining](#page-1-0) the Local File System, on page 2
- [Configuring](#page-5-0) the Boot Stack, on page 6
- [Upgrading](#page-8-0) the Operating System Software, on page 9
- [Managing](#page-19-0) License Keys, on page 20
- Managing Local-User [Administrative](#page-22-0) Accounts, on page 23

# <span id="page-0-0"></span>**Understanding the Local File System**

The local file system on the VPC VM is made up of files that are stored on the following:

- **/flash** Flash memory allocated as vHDD-1 on the M via the hypervisor is the default storage media for the StarOS image, CLI configuration, and crash log files used by the system.
- **/hd-raid** This is the storage space allocated as vHDD-2 on the CF VM by the hypervisor. It is used to store CDRs (Charging Data Records) and UDRs (Usage Data Records).

## **File Types Used by the Local File System**

The following file types can be located in the local file system:

- **Operating System Software Image File**: This binary file type is identified by its **.bin** extension. The file is the operating system that is loaded by the system upon startup or reloading. This is an executable, read-only file that cannot be modified by end users.
- **CLI Configuration File**: This file type is identified by its **.cfg** extension. These are text files that contain CLI commandsthat work in conjunction with the operating system software image. These files determine services to be provided, hardware and software configurations, and other functions performed by the system. The files are typically created by the end user. You can modify the files both on and off-line and use descriptive long filenames.
- **System File**: Only one file identified by a **.sys** extension is used by the system. The boot.sys file contains system-specific information, which describes how the system locates, and in what priority it loads, file groups (paired .bin and .cfg files) from its boot stack.

• **Abridged Crash Log**: The abridged crash log, identified by its **crashlog** filename, contains summary information about software or hardware failures that occur on the system. This file is located in the **/flash/crsh2/** directory on the device. You can view the contents of this file through the CLI, but you cannot modify the file.

## <span id="page-1-1"></span>**Understanding the boot.sys File**

The system uses the boot.sys file to store the prioritized boot stack parameters and file groups the system uses during startup. Modify this file only through system CLI commands and not through external means. Boot parameters contain information the system needs to locate the operating system image file, including:

- **bootmode**: This setting is typically configured to normal, and identifies how the system starts.
- **boot stack information**: The boot stack is made up of prioritized file group entries that designate the operating system image file and the CLI configuration file to load.

When a system is started for the first time, the boot.sys file is configured to use the normal boot mode and load the operating system software image from the /flash directory.

There is no CLI configuration file contained on the local file system. This causes the system to automatically start its CLI-based Quick Setup Wizard upon the first successful boot. Refer to *Getting Started* for more information on using the Quick Setup Wizard.

# <span id="page-1-0"></span>**Maintaining the Local File System**

Use CLI commands to manage and maintain the devices that make up the local file system. Execute all the commands described in this section in the Exec Mode. Unless otherwise specified, you must have security administrator or administrator privileges to execute these commands.

## **File System Management Commands**

Use the commands in this section to manage and organize the local file system.

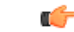

**Important**

For complete information on the commands listed below, see the *Exec Mode Commands* chapter of the *Command Line Interface Reference.*

### **Creating Directories**

Use the **mkdir** command to create a new directory on the specific local device. This directory can then be incorporated as part of the path name for any file located in the local file system.

```
[local]host_name# mkdir { /flash | /usb1 | /hd-raid } /dir_name
```
Use the following command to create a directory named *configs*:

[local]*host\_name*# **mkdir /flash/configs**

### **Renaming Files and Directories**

Use the **rename** command to change the name of a file from its original name to a different name. Remember to use the same file extension, if applicable, to ensure that the file type remains unchanged.

Use the following command to rename a file named *iot* test.cfg to *iot* accept.cfg on the */flash* local device.

[local]*host\_name*# **rename /flash/iot\_test.cfg /flash/iot\_accept.cfg -noconfirm**

```
Ú
```
**Important**

Use the **rename** command only within the same local device. You cannot rename a file and place it onto another local device at the same time. To move a renamed file, you must use the **copy** command.

### **Copying Files**

These instructions assume that you are at the root prompt for the Exec mode. To save your current configuration, enter the following command:

[local]*host\_name*# **copy** *from\_url to\_url* **[-noconfirm]**

To copy a configuration file called *system.cfg* from a directory that was called *cfgfiles* to a directory named *configs\_old*, enter the following command:

[local]*host\_name*# **copy /flash/cfgfiles/system.cfg /flash/configs\_old/system\_2011.cfg**

To copy a configuration file called *init\_config.cfg* to the root directory of a TFTP server with a hostname of *config\_server*, enter the following command:

[local]*host\_name*# **copy /flash/cfgfiles/init\_confg.cfg tftp://config\_server/init\_config.cfg**

### **Deleting Files**

The **delete** command removes a designated file from its specified location on the local file system.

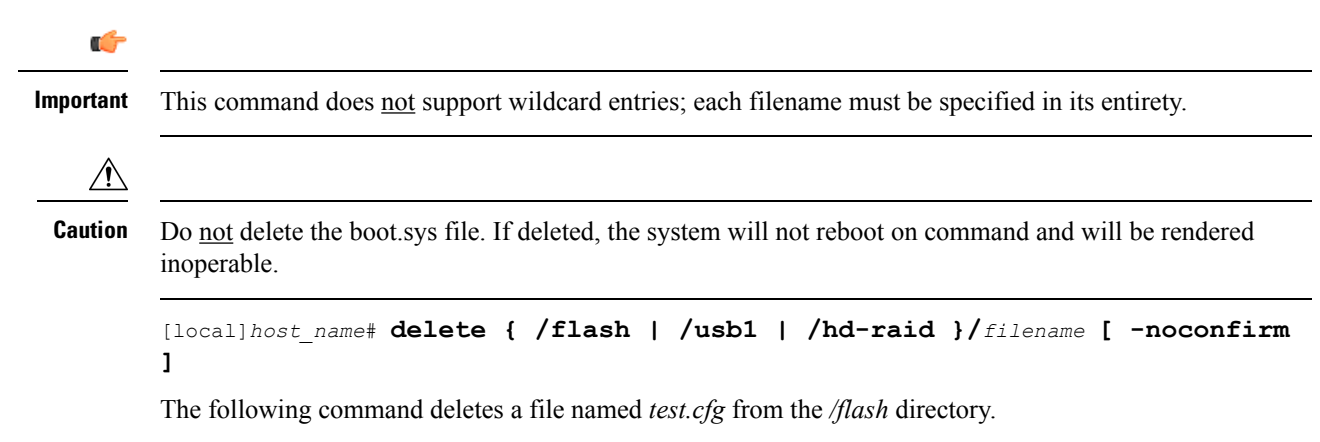

[local]*host\_name*# **delete /flash/test.cfg**

### **Removing Directories**

The **rmdir** command deletes a current directory on the specific local device. This directory can then be incorporated as part of the path name for any file located in the local file system.

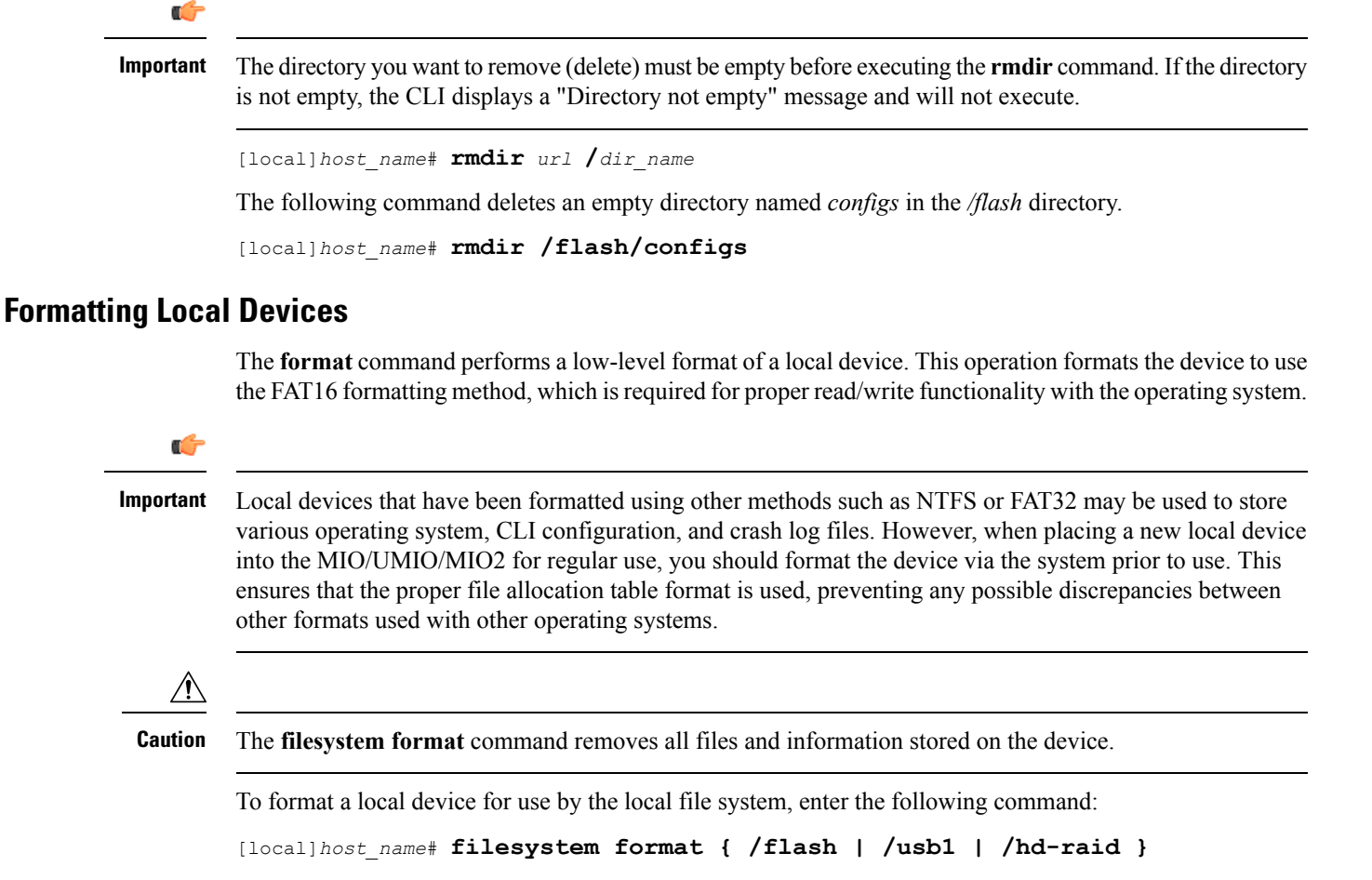

## **Applying Pre-existing CLI Configuration Files**

A pre-existing CLI configuration file is any .cfg file created to provide utility functions (such as clearing all statistics during testing) or created off-line using a text editor. There may be pre-existing configuration files stored on the local file system that can be applied to a running system at any time.

 $\sqrt{N}$ 

**Caution**

If a configuration file is applied to a system currently running another CLI configuration, any like contexts, services, logical interfaces, physical ports, IP address pools, or other configured items will be overwritten if the same command exists in the configuration file being applied. Take caution to ensure that you are knowledgeable of the contents of the file being applied and understand what the service ramifications are if a currently running command is overwritten. Also note that changes will not be saved automatically.

A CLI configuration file, or script containing CLI commands, can be applied to a running system by entering the following command at the Exec mode prompt:

[local]*host\_name*# **configure** *url* **[ verbose ]**

*url* specifies the location of the CLI configuration file to be applied. It may refer to a local or a remote file.

The following command applies a pre-existing CLI configuration file named *clearcmds.cfg* in the */flash* directory.

[local]*host\_name*# **configure /flash/clearcmds.cfg**

## **Viewing Files on the Local File System**

This section describes how to view a variety of files.

### **Viewing the Contents of a Local Device**

The contents, usage information, and file system directory structure of any local device can be viewed by entering the following command at the Exec mode prompt:

**directory { /flash | /usb1 | /hd-raid }**

### **Viewing CLI Configuration and boot.sys Files**

The contents of CLI configuration and boot.sysfiles, contained on the local file system, can be viewed off-line (without loading them into the OS) by entering the following command at the Exec mode prompt:

```
[local]host_name# show file url { /flash | /usb1 | /hd-raid } filename
```
Where: *url* is the path name for the location of the file and *filename* is the name of the file, including any extension.

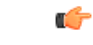

**Important**

Operator and inspector-level users can execute the **show file** command but cannot execute the **directory** command.

### **Validating an Operating System File**

The operating system software image file, identified by its .bin extension, is a non-readable, non-editable file that executes on the system, creating its runtime operating system (OS).

It is important to verify a new operating system image file before attempting to load it. To accomplish this, a proprietary checksum algorithm is used to create checksum values for each portion of the application stored within the .bin file during program compilation.

This information can be used to validate the actual file against the checksum values stored within the file during its compilation. If any portion of the image file has become corrupted (for example, the file was truncated or was transferred using ASCII mode instead of binary mode), then this information is reported and the file is deemed unusable.

To validate an operating system software image file, enter the following command at the Exec mode prompt:

[local]*host\_name*# **show version { /flash | /usb1 | /hd-raid } /***[directory]***/***filename* **[all]**

The output of this command displays the following information:

• Version number

- Description
- Date
- Boot Image
- Size
- Flags
- Platform

If an invalid file is found, the system displays a failure message similar to these:

```
Failure: Image /flash/image_version.bin CRC check failed!
Failure: /flash/image_version.bin, has a bad magic number
```
# <span id="page-5-0"></span>**Configuring the Boot Stack**

The boot stack consists of a prioritized listing of operating system software image-to-CLI configuration file associations. These associations determine the software image and configuration file that gets loaded during system startup or upon a reload/reboot. Though multiple associations can be configured, the system uses the association with the highest priority. In the event that there is an error processing this association (for example, one of the files cannot be located), the system attempts to use the association with the next highest priority. Priorities range from 1 to 100, with 1 being the highest priority. The maximum number of boot stack entries that may be configured in the boot.sys file is 10.

Boot stack information is contained in the boot.sys file, described in [Understanding](#page-1-1) the boot.sys File, on page [2.](#page-1-1) In addition to boot stack entries, the boot.sys file contains any configuration commands required to define the system boot method as explained in the section that follows.

### **System Boot Methods**

The local-boot method uses software image and configuration files stored locally on the system. On system startup or reboot, the system looks on one of its local devices or **/hd-raid** for the specific software image and accompanying configuration text file. When using the local-booting method, you only need to configure boot stack parameters.

The system can also be configured to obtain its software image from a specific external network server while it is paired with a configuration text file that resides on the system. When using network booting, you need to configure the following:

- Boot stack parameters, which define the files to use and in what priority to use them
- Boot interface and network parameters defining the remote management LAN interface and the methods to use to reach the external network server
- Network booting delay time and optional name server parameters defining the delay period (in seconds) to allow for network communications to be established, and the IP address of any Domain Name Service (DNS) name server that may be used

# **Viewing the Current Boot Stack**

To view the boot stack entries contained in the boot.sys file run the Exec mode **show boot** command.

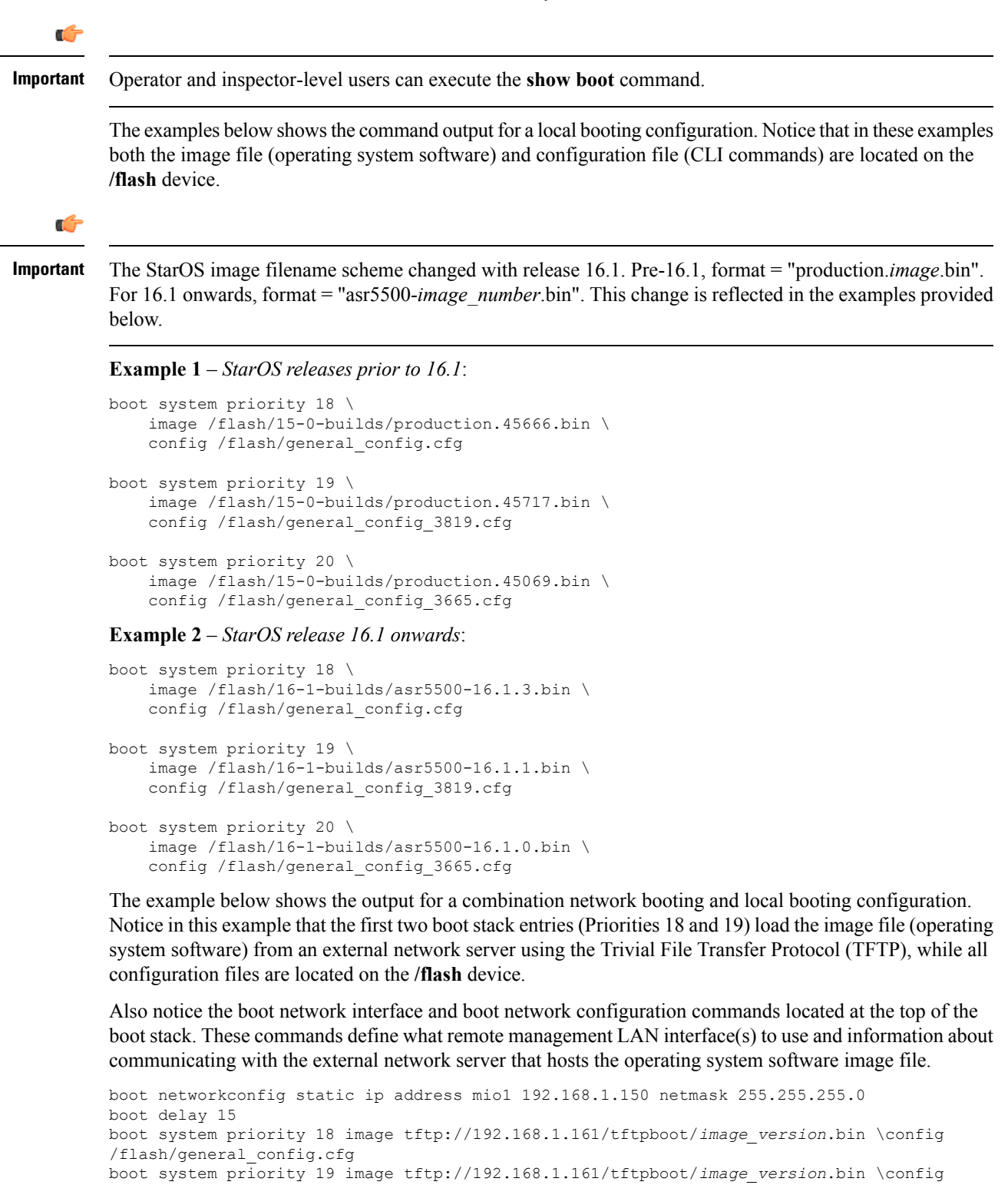

/flash/general\_config.cfg boot system priority 20 image /flash/*image\_version*.bin \config /flash/general\_config.cfg

To identify the boot image priority that was loaded at the initial boot time enter:

#### **show boot initial-config**

The example below displays the output:

```
[local]host_name# show boot initial-config
Initial (boot time) configuration:
     image tftp://192.168.1.161/tftpboot/image_version.bin \
      config /flash/config_name.cfg
     priority 1
```
## <span id="page-7-1"></span>**Adding a New Boot Stack Entry**

#### Ú

```
Important
```
Before performing this procedure, verify that there are less than 10 entries in the boot.sys file and that a higher priority entry is available (i.e. that minimally there is no priority 1 entry in the boot stack). Refer to *Viewing the Current Boot Stack* for more information.

If priority 1 is in use, then you must renumber the existing entry(ies) to ensure that at least that priority is available. The maximum number of boot stack entries that can be contained in the *boot.sys* file is 10. If there are already 10 entries in the boot stack, you must delete at least one of these entries (typically, the lowest priority) and, if necessary, renumber some or all of the other entries before proceeding. Refer to [Deleting](#page-7-0) a Boot Stack [Entry,](#page-7-0) on page 8 for more information.

This procedure details how to add new boot stack entries to the *boot.sys* file. Make sure you are at the Exec mode prompt and enter the following commands:

```
configure
boot system priority number image image_url config cfg_url
```
The following command creates a new boot stack entry, using a boot priority of *3*.

```
boot system priority 3 image /flash/image_filename.bin config
/flash/config_name.cfg
```
Ú

<span id="page-7-0"></span>**Important** Boot stack changes saved to the boot.sys file are not executed until the system is rebooted.

Synchronize the local file systems on the CF VMs with the following command:

```
filesystem synchronize all
```
### **Deleting a Boot Stack Entry**

This procedure details how to remove an individual boot stack entry from the boot.sys file. Make sure you are at the Exec mode prompt and enter the following commands:

```
configure
  no boot system priority number
```
Where *number* specifies the boot priority used for the boot stack entry. This command removes that specific entry from the boot stack, causing the boot.sys file to be overwritten.

# <span id="page-8-0"></span>**Upgrading the Operating System Software**

Prior to initiating the StarOS software upgrade procedure, make sure the conditions described in the [Prerequisites,](#page-8-1) on page 9 section are met.

To upgrade the StarOS software:

- **1.** Obtain VIP [Addresses](#page-9-0) for CF, ESC and UEM, on page 10
- **2.** Obtain QCOW Image [Details,](#page-9-1) on page 10
- **3.** Identify OS Release Version and Build [Number,](#page-10-0) on page 11
- **4.** [Download](#page-11-0) the Software Image from the Support Site, on page 12
- **5.** Verify [Zookeeper](#page-11-1) Database, on page 12
- **6.** Verify ESC [Database,](#page-12-0) on page 13
- **7.** Verify Free Space on the /flash [Device,](#page-13-0) on page 14
- **8.** [Transfer](#page-13-1) StarOS Image to /flash, on page 14
- **9.** Saving a Copy of the Current [Configuration](#page-15-0) File, on page 16
- **10.** Save the Running [Configuration,](#page-15-1) on page 16
- **11.** [Create](#page-16-0) a New Boot Stack Entry, on page 17
- **12.** [Synchronize](#page-16-1) File Systems, on page 17
- **13.** Reboot the [System,](#page-17-0) on page 18
- **14.** Verify the Running [Software](#page-18-0) Version, on page 19
- **15.** Update [OpenStack](#page-19-1) Images, on page 20

### <span id="page-8-1"></span>**Prerequisites**

Prior to performing an upgrade of StarOS software containing CF and SF VNFCs, check if the following prerequisites are met:

- You'll need the login credentials for AutoVNF, ESC, EM, and CF VMs. You should have administrative rights to the OpenStack setup.
- Verify the OpenStack status. The Ansible output should all pass.

```
cd /home/stack/
source stackrc
cd /home/stack/ansible/
ansible-playbook -i inventory openstack_verify.yml
```
• You should have the new StarOS binary image file, and the new CF and SF qcow images.

- Ensure that there are no pending transactions between ESC, EM and CF.
- Be sure to take a backup of the original StarOS bin file, and CF/SF qcow images.

## <span id="page-9-0"></span>**Obtain VIP Addresses for CF, ESC and UEM**

This section provides instructions that are applicable only to the upgrade of CF and SF VNFCs.

To collect the VIP addresses for CF, ESC and UEM VMs:

**1.** Log on to the AutoVNF VM as the default user, *ubuntu*.

**ssh ubuntu@***<ad\_vm\_address>*

**2.** Switch to the *root* user.

**sudo -i**

**3.** Enter the ConfD CLI.

**confd\_cli -C -u admin**

- **4.** Enter the *admin* user credentials when prompted.
- **5.** Collect the VIP address for the UEM and CF VMs.

**show vip-port**

Example output:

```
DEPLOYMENT ID TRANSACTION ID PORT ID
          NETWORK HA VIP VDU REF
------------------------------------------------------------------------------------------------------------------------------------------------------
vnfd-deployment 524fe5ae-52e2-11e8-8657-fa163e01ab65
autovnfd-uas-management-101.101.11.103 autovnfd-uas-management 101.101.11.103
element-manager
                                                   autovnfd-uas-management-101.101.11.9
    autovnfd-uas-management 101.101.11.9 control-function
```
**6.** Collect the VIP address for ESC.

**show autovnf-oper:vnfm | include vip**

Example output:

ha-vip 172.168.10.7

**7.** Proceed to Obtain QCOW Image [Details,](#page-9-1) on page 10.

# <span id="page-9-1"></span>**Obtain QCOW Image Details**

This section provides instructions that are applicable only to the upgrade of CF and SF VNFCs.

To obtain the qcow image details for CF and SF:

- **1.** Log on to the AutoVNF VM as the default user, *ubuntu*. **ssh ubuntu@***<ad\_vm\_address>*
- **2.** Switch to the *root* user.

**sudo su**

**3.** Enter the ConfD CLI.

**confd\_cli -C -u admin**

- **4.** Enter the *admin* user credentials when prompted.
- **5.** Use the following command to get the current qcow image details for CF and SF VMs.

```
show autovnf-oper:vdu-catalog
```
#### Example output:

```
autovnf-oper:vdu-catalog control-function
image-source http://172.21.201.74:80/bundles/5.1.11-4331/ugp-bundle/qvpc-di-cf.qcow2
vnfm-image vnfd-deployment-control-function
 image-id 70919578-15c3-4d2e-aa30-83dbdef6dc7c
 vnfm-flavor vnfd-deployment-control-function
 flavor-id b3d84817-e192-46cb-9a48-3020b72b35a7
 configurations staros_config.txt
   config-source http://172.21.201.74:5001/configs/vnf-package/files/system.cfg
   config-used /config/control-function/staros_config.txt
autovnf-oper:vdu-catalog element-manager
 image-source http://172.21.201.74:80/bundles/5.1.11-4331/em-bundle/em-1_0_0_2963.qcow2
  vnfm-image vnfd-deployment-element-manager
 image-id 8c87d309-cc43-441e-96ac-a9a552be46ae
  vnfm-flavor vnfd-deployment-element-manager
  flavor-id be2be708-45e1-4fb3-a2d4-7ceec055cf71
autovnf-oper:vdu-catalog session-function
  image-source http://172.21.201.74:80/bundles/5.1.11-4331/ugp-bundle/qvpc-di-xf.qcow2
  vnfm-image vnfd-deployment-session-function
  image-id 88ce8b6a-61e6-4ef8-a9b2-4f726ebbbcd1
  vnfm-flavor vnfd-deployment-session-function
  flavor-id 9edc6104-6e82-4479-8292-d40a091f8fd7
```
**6.** Proceed to Identify OS Release Version and Build [Number,](#page-10-0) on page 11.

### <span id="page-10-0"></span>**Identify OS Release Version and Build Number**

The operating system can be configured to provide services and perform pre-defined functions through commands issued from the CLI.

The operating system software is delivered as a single binary file (**.bin**file extension) and is loaded as a single instance for the entire system.

*For StarOS releases 20.0 and higher*, a starfile image must be signed with an REL key before being released. A deployable image will be signed with an REL key having a ".bin.SPA" extension, where "A" identifies the revision level of the signing key.For example, **asr5500-20.0.0.bin.SPA**. If a signing key becomes compromised, a new key is created and the revision level increments to "B".

*For StarOS releases 20.0 and higher* Trusted images have been introduced. The difference between a Trusted build and a Normal build is the absence of unsecure programs ftpd, telnet and tcpdump, as well as the addition of a staros.conf file for security options. Trusted images are identifiable by the presence of "\_T" in the platform name. For example, **asr5500\_T-20.0.0.bin.SPA**.

To identify the StarOS software version and build information:

**1.** Enter the following Exec mode command in the StarOS command line interface:

#### **show version**

**2.** Execute the following Exec mode command to display additional information about the StarOS build release.

**show build**

**3.** Proceed to [Download](#page-11-0) the Software Image from the Support Site, on page 12.

### <span id="page-11-0"></span>**Download the Software Image from the Support Site**

This section provides instructions that are applicable only to the upgrade of CF and SF VNFCs.

Access to the Cisco support site and download facility is username and password controlled. You must have an active customer account to access the site and download the StarOS image.

For UGP, download the VPC-DI package containing the required CF and SF software images to a network location or physical device (USB stick) from which it can be uploaded to the */flash* device.

Contact your Cisco representative or Cisco TAC for additional information.

For UGP-based VNF, perform the following steps to download the qcow and bin images.

- **1.** Log on to the server on which OSP-D is running.
- **2.** Download the new *production.YYYYY.qvpc-di.qcow2.tgz* and *production.YYYYY.qvpc-di.bin* files to a folder on OSP-D server.
- **3.** Extract the "qvpc-di-cf.qcow2" and "qvpc-di-xf.qcow2" from the tar gzip file.

```
tar -zxvf production.YYYYY.qvpc-di.qcow2.tgz
```
**4.** Verify if the directory contains the new qcow images.

```
ls -lrt
```
Example output:

```
total 481584
-rwxr-xr-x 1 root root 170196992 May 8 22:31 qvpc-di-cf.qcow2
-rwxr-xr-x 1 root root 162070528 May 8 22:35 qvpc-di-xf.qcow2
```
**5.** Proceed to Verify [Zookeeper](#page-11-1) Database, on page 12.

### <span id="page-11-1"></span>**Verify Zookeeper Database**

This section provides instructions that are applicable only to the upgrade of CF and SF VNFCs.

To verify the zookeeper database:

**1.** Log on to the AutoVNF using the floating IP.

**ssh ubuntu***@<ad\_vm\_address>*

Command example:

**ssh ubuntu@10.84.123.41**

**2.** Become the *root* user.

**sudo -i**

**3.** Log on to the UEM VM using the VIP fetched in the Obtain VIP [Addresses](#page-9-0) for CF, ESC and UEM, on [page](#page-9-0) 10 procedure.

**ssh ubuntu***@<vip-addr>*

Command example:

**ssh ubuntu@172.168.10.12**

**4.** Become the *root* user.

**sudo -i**

- **5.** Navigate to the */opt/cisco/usp/packages/zookeeper/<current>/bin* directory.
- **6.** Execute the following script from the command line.

**zkCli.sh**

- **7.** Check the zookeeper database and ensure that there are no pending requests between UEM and CF VMs. **ls /request**
- **8.** Proceed to Verify ESC [Database,](#page-12-0) on page 13.

### <span id="page-12-0"></span>**Verify ESC Database**

This section provides instructions that are applicable only to the upgrade of CF and SF VNFCs.

To verify the ESC database:

**1.** Log on to the AutoVNF using the floating IP.

**ssh ubuntu***@<ad\_vm\_address>*

Command example:

**ssh ubuntu@10.84.123.41**

**2.** Become the *root* user.

**sudo -i**

**3.** Log on to the ESC VM using the VIP fetched in the Obtain VIP [Addresses](#page-9-0) for CF, ESC and UEM, on [page](#page-9-0) 10 procedure.

**ssh ubuntu***@<vip-addr>*

Command example:

**ssh ubuntu@172.168.10.12**

**4.** Check the ESC database to ensure there are no pending transactions.

**sudo psql -U esc -p 7878 -h localhost -c 'select \* from esc\_schema.workitem';**

We trust you have received the usual lecture from the local System Administrator. It usually boils down to these three things:

#1) Respect the privacy of others.

```
#2) Think before you type.
#3) With great power comes great responsibility.
[sudo] password for admin:
config id | request_id | mo_type | config_action | config_state
-----------+------------+---------+---------------+--------------
(0 rows)
```
**5.** Execute the following command to check the transaction details.

#### **escadm ip\_trans**

Example output:

Number of in-progress transaction events = 0

**6.** Proceed to Verify Free Space on the /flash [Device,](#page-13-0) on page 14.

### <span id="page-13-0"></span>**Verify Free Space on the /flash Device**

Verify that there is enough free space on the **/flash** device to accommodate the new StarOS image file.

To verify the available space on *flash* directory:

**1.** Enter the following Exec mode command:

[local]*host\_name*# **directory /flash**

The following is an example of the type of directory information displayed:

```
-rwxrwxr-x 1 root root 7334 May 5 17:29 asr-config.cfg<br>-rwxrwxr-x 1 root root 399 Jun 7 18:32 system.cfg<br>-rwxrwxr-x 1 root root 10667 May 14 16:24 testconfig.cfg
-rwxrwxr-x 1 root root 399 Jun 7 18:32 system.cfg
-rwxrwxr-x 1 root root 10667 May 14 16:24 testconfig.cfg
-rwxrwxr-x 1 root root 10667 Jun 1 11:21 testconfig_4.cfg
-rwxrwxr-x 1 root root 5926 Apr 7 16:27 tworpcontext.cfg
-rwxrwxr-x 1 root root 15534 Aug 4 13:31 test_vlan.cfg<br>-rwxrwxr-x 1 root root 2482 Nov 18 11:09 gateway2.cfg<br>150106048 Dec 31 2011 image filen
-rwxrwxr-x 1 root root 2482 Nov 18 11:09 gateway2.cfg
-rwxrwxr-x 1 root root 159106048 Dec 31 2011 image_filename
1136352 /flash
Filesystem 1k-blocks Used Available Use% Mounted on
/var/run/storage/flash/part1 3115468 1136352 30018336 4%
/mnt/user/.auto/onboard/flash
```
Note the "Available" blocks in the last line of the display. After displaying the directory information, the CLI returns to root and the following prompt appears:

[local]*host\_name*#

**2.** Proceed to [Transfer](#page-13-1) StarOS Image to /flash, on page 14.

### <span id="page-13-1"></span>**Transfer StarOS Image to /flash**

For StarOS-based VNF, transfer the new operating system image file to the */flash* directory on the MIO/UMIO/MIO2 VPC-DI active CF or VPC-SI using one of the following methods:

• Transfer the file to the */flash* device using an FTP client with access to the system.

Ú

Whenever transferring a operating system software image file using the file transfer protocol (FTP), the FTP client must be configured to transfer the file using binary mode. Failure to use binary transfer mode will make the transferred operating system image file unusable. In release 20.0 and higher Trusted StarOS builds, FTP is not supported. **Important**

• Transfer the file to the */flash* device using an SFTP client with access to the system.

For UGP-based VNF, copy the new StarOS bin to the active CF by following these steps.

- **1.** Navigate to the directory where the new StarOS bin is copied.
- **2.** SFTP to the CF VM.

For example:

**sftp admin@101.101.11.9**

Cisco Systems QvPC-DI Intelligent Mobile Gateway admin@101.101.11.9's password: Connected to 101.101.11.9.

#### **sftp> pwd**

Remote working directory: /

**sftp> ls**

hd-raid sftp

```
sftp> cd sftp
sftp> put updated.bin
```
Uploading updated.bin to /.auto/onboard/flash/sftp/updated.bin

updated.bin 100% 156MB 155.7MB/s 00:01

**3.** Log on to the active CF and copy the new bin from sftp to flash directory.

#### **copy /flash/sftp/updated.bin /flash/updated.bin**

Example output:

\*\*\*\*\*\*\*\*\*\*\*\*\*\*\*\*\*\*\*\*\*\*\*\*\*\*\*\*\*\*\*\*\*\*\*\*\*\*\*\*\*\*\*\*\*\*\*\*\*\*\*\*\*\*\*\*\*\*\*\*\*\*\*\*\*\*\*\*\*\*\*\*\*\*\*\*\*\*\*\* Transferred 163227136 bytes in 2.238 seconds (71225.0 KB/sec)

**4.** Delete the new bin from sftp directory.

#### **delete /flash/sftp/updated.bin**

Example output:

Are you sure? [Yes|No]: yes File /flash/sftp/updated.bin removed

**5.** Verify that the image file was successfully transferred to the */flash* device by running the following Exec mode command:

```
[local]host_name# directory /flash
```
The image filename should appear in the displayed output.

**6.** Execute the following command to verify the build information.

**show version /flash/***image\_filename***.bin**

**7.** Proceed to Saving a Copy of the Current [Configuration](#page-15-0) File, on page 16.

## <span id="page-15-0"></span>**Saving a Copy of the Current Configuration File**

Prior to upgrading to a new software release, you should copy and rename the current configuration file to the **/flash** device and to an off-chassis location (external memory device or network URL). This renamed copy assuresthat you will have a fallback, loadable configuration file should a problem be encountered during the upgrade.

### <span id="page-15-1"></span>**Save the Running Configuration**

Save the currently running, upgraded configuration prior to rebooting the chassis.

To save the boot configuration:

**1.** Execute the following command in the Exec mode.

```
chassis key value 1234
```

```
Save config before reload chassis, EVEN IF the same old key value is used.
Old config scripts will become invalid after reload.
```
**2.** Save the boot configuration in the flash directory.

**save configuration /flash/system.cfg**

Warning: About to overwrite boot configuration file Are you sure? [Yes|No]: yes

This will update the boot configuration to use the new bin image.

Use the following command to check the boot configuration.

#### **# show boot**

```
Monday May 21 20:39:57 UTC 2018
boot system priority 8 \
    image /flash/sftp/production.YYYYY.qvpc-di.bin \
    config /flash/sftp/tb5_vnf1_dayN.cfg
boot system priority 9 \
    image /flash/staros.bin \
   config /flash/sftp/tb5_vnf1_dayN.cfg
boot system priority 10 \
    image /flash/staros.bin \
    config /flash/system.cfg
```
**3.** Verify whether the flash directory contains the boot configuration and new bin.

#### **dir /flash**

```
total 320376
-rw-rw-r-- 1 root root 134 May 3 10:11 boot.sys
-rw-rw-r-- 1 root root 3920672 May 11 19:49 crashlog2
drwxrwxr-x 2 root root 4096 May 11 19:49 crsh2
```
-rw-rw-r-- 1 root root 156 May 11 19:49 module.sys drwxrwxr-x 3 root root 4096 May 11 19:49 patch drwxrwxr-x 2 root root 4096 May 11 19:49 persistdump -rw-rw-r-- 1 root root 79 May 11 19:49 restart\_file\_cntr.txt drwxrwxr-x 3 root root 4096 May 11 20:07 sftp -rw-rw-r-- 1 root root 160871936 May 3 10:11 staros.bin -rw-rw-r-- 1 root root 5199 May 11 19:57 system.cfg -rw-rw-r-- 1 root root 163227136 May 11 20:07 updated.bin 320476 /flash Filesystem 1K-blocks Used Available Use% Mounted on /var/run/storage/boot1/part2 4112620 320476 3792144 8% /mnt/user/.auto/onboard/flash

**4.** Proceed to [Create](#page-16-0) a New Boot Stack Entry, on page 17.

### <span id="page-16-0"></span>**Create a New Boot Stack Entry**

Create a new boot stack entry for the new file group, consisting of the new operating system image file and the currently used CLI configuration file by entering the following Global Configuration command:

```
[local]host_name(config)# boot system priority number image image_url /flash filename
config cfg_url /flash/filename
```
Assign the next highest priority to this entry, by using the <N-1> method, wherein you assign a priority number that is one number less than your current highest priority.

```
Ú
```
**Important**

Run the Exec mode **show boot** command to verify that there are less than 10 entries in the boot.sys file and that a higher priority entry is available (minimally there is no priority 1 entry in the boot stack).

If priority 1 is in use, you must renumber the existing entries to ensure that at least that priority is available.

The maximum number of boot stack entries that can be contained in the boot.sys file is 10. If there are already 10 entries in the boot stack, you must delete at least one of these entries (typically, the lowest priority) and, if necessary, renumber some or all of the other entries before proceeding. Use the no boot system priority command to delete a book stack entry.

```
[local]host_name# configure
[local]host_name(config)# no boot system priority number
```
To add new boot stack entries to the boot.sys file enter the following commands:

```
[local]host_name# configure
```
[local]*host\_name*(config)# **boot system priority** *number* **image** *image\_url* **config** *cfg\_url*

For information on using the **boot system priority** command, refer to the [Adding](#page-7-1) a New Boot Stack Entry, on [page](#page-7-1) 8 .

### <span id="page-16-1"></span>**Synchronize File Systems**

Synchronize the local file systems on the management cards by entering the following command:

```
[local]host_name# filesystem synchronize all
```
### <span id="page-17-0"></span>**Reboot the System**

To reboot the system (VNF):

**1.** Enter the following Exec mode command:

[local]*host\_name*# **reload [-noconfirm]**

As the system reboots, it loads the new operating system software image and its corresponding CLI configuration file using the new boot stack entry configured earlier.

- **2.** *Optional for PDSN:* If you are using the IP Pool Sharing Protocol during your upgrade, refer to *Configuring IPSP Before the Software Upgrade* in the *PDSN Administration Guide*.
- **3.** After the reload is complete, log on to the CLI and make sure the VNF is loaded with the intended StarOS version and all the cards have booted up and are in active or stand-by state as expected.

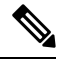

**4.**

**Note** This step is relevant only for the upgrade of CF and SF VNFCs.

*Optional*. Verify the operational state of CF and SF VNFCs.

- **1.** Repeat the steps in Verify [Zookeeper](#page-11-1) Database, on page 12 and Verify ESC [Database,](#page-12-0) on page 13 sections.
- **2.** Verify the "state": "alive" for each of the CFs and SFs using the following commands:
	- **get /oper/vdus/control-function/BOOT\_generic\_di-chassis\_CF1\_1**
	- **get /oper/vdus/control-function/BOOT\_generic\_di-chassis\_CF2\_1**
	- **get /oper/vdus/session-function/BOOT\_generic\_di-chassis\_SF1\_1**
	- **get /oper/vdus/session-function/BOOT\_generic\_di-chassis\_SF2\_1**
	- **get /oper/vdus/session-function/BOOT\_generic\_di-chassis\_SF3\_1**
	- **get /oper/vdus/session-function/BOOT\_generic\_di-chassis\_SF4\_1**
	- **get /oper/vdus/session-function/BOOT\_generic\_di-chassis\_SF5\_1**
	- **get /oper/vdus/session-function/BOOT\_generic\_di-chassis\_SF6\_1**
	- **get /oper/vdus/session-function/BOOT\_generic\_di-chassis\_SF7\_1**
	- **get /oper/vdus/session-function/BOOT\_generic\_di-chassis\_SF8\_1**
- **3.** Look for the state Alive in the console output.

zk: localhost:2181(CONNECTED) 2] get

/oper/vdus/control-function/BOOT\_generic\_di-chassis\_CF1\_1

{"id":"BOOgenicdi-daesisCE1","**State":"alive**","vnfcd:":"Ernfcd-daesis","uid":"2f","host":"tb5-ultram-osdeogne-2.localdomi","vind":"5289b-7264fd5-90bb-557cffc691", "cpts":[{"cpid":"di\_intf1","state":"alive","subnet":"6102e9b5-8555-41f5-8cdc-0b47d30a6f7a", "netmask":"255.255.255.0","dhcp":true,"vl":"vl-vnf1-DI-INTERNAL1-CAT","vnfc":"cf-vnfc-di-chassis", "port\_id":"19539aea-edbf-4acf-a57c-af5627d859ea","ip\_address":"192.168.10.3", "mac\_address":"fa:16:3e:19:80:ed","network":"0d72f553-5a9c-4904-b3ea-83371a806e23"}, {"cpid":"di\_intf2","state":"alive","nicid":1,"subnet":"30002d02-761d-4ccb-8a9e-d6188cdf54a3", "netmask":"255.255.255.0","dhcp":true,"vl":"vl-vnf1-DI-INTERNAL2-CAT","vnfc":"cf-vnfc-di-chassis", "port\_id":"ff1da1e1-ecf3-477d-98b7-398c3c77fc8d","ip\_address":"192.168.11.13", "mac\_address":"fa:16:3e:89:88:23","network":"9f109c0a-b1e7-4d90-a746-5de4ab8ef536"}, {"cpid":"orch","state":"alive","nicid":2,"subnet":"729e9dd2-3c75-43eb-988a-769016f2f44c",

```
"netmask":"255.255.255.0","dhcp":true,"vl":"vl-vnf1-UAS-ORCH-CAT","vnfc":"cf-vnfc-di-chassis",
"port_id":"81370948-f686-4812-820c-20ec5d3d3cdd","ip_address":"172.168.11.17","mac_address":"fa:16:3e:1d:0b:56",
"network":"9a286170-e393-4ba5-abce-147a45fb337a"},{"cpid":"mgmt","state":"alive","nicid":3,
"subnet":"9778a11b-1714-4e84-bbc2-86c84b111e8e","netmask":"255.255.255.0","dhcp":true,"vl":"vl-vnf1-UAS-MGMT-CAT",
"vnfc":"cf-vnfc-di-chassis","port_id":"6130cbb4-3dd8-4822-af90-50dac98f2f0d",
"ip_address":"172.168.10.17","mac_address":"fa:16:3e:42:92:47","network":"e278b524-e9a9-48c1-a45b-956a8c3ea583"}],
"monitor":true,"vduId":"control-function"}
cZxid = 0x100000051
ctime = Fri May 18 19:04:40 UTC 2018
mZxid = 0x10000024amtime = Mon May 21 17:48:19 UTC 2018
pZxid = 0x100000051
cversion = 0
dataVersion = 12
aclVersion = 0
ephemeralOwner = 0x0
dataLength = 1625
numChildren = 0
```

$$
\theta
$$

**Note** You can use use **CTRL+D** to exit the zookeeper CLI.

**4.** From the UEM VM as a root user, log on to the *ncs\_cli* and check for devices live status.

```
~$ sudo -i
ncs_cli -C -u admin
# devices device scm-cf-nc ssh fetch-host-keys
result updated
fingerprint {
   algorithm ssh-rsa
   value fa:39:2b:8f:45:d3:ad:42:6c:3b:5e:24:ca:7a:da:8d
}
# devices device scm-cf-nc connect
result true
info (admin) Connected to scm-cf-nc - 172.168.10.13:830
# show devices device scm-cf-nc live-status
```
**5.** Proceed to Verify the Running [Software](#page-18-0) Version, on page 19.

### <span id="page-18-0"></span>**Verify the Running Software Version**

After the system has successfully booted, verify that the active software version is correct.

To verify the StarOS version:

**1.** Establish a CLI session and enter the following Exec mode command:

#### **show version**

```
Monday May 21 19:40:49 UTC 2018
Active Software:
 Image Version: 21.6.6.XXXXX
 Image Build Number: XXXXX
 Image Description: Deployment Build
```

```
Image Date: Mon May 18 00:01:10 EDT 2018
Boot Image: /flash/updated.bin
```
2. Run the following Exec mode command to display additional information about the running StarOS build release.

**show build**

**3.** Proceed to Update [OpenStack](#page-19-1) Images, on page 20.

### <span id="page-19-1"></span>**Update OpenStack Images**

This section provides instructions that are applicable only to the upgrade of CF and SF VNFCs.

To update the OpenStack image:

**1.** Delete the current images for CF and SF.

**glance image-list glance image-show** *<UUID of CF image for the VNF>* **glance image-show** *<UUID of SF image for the VNF>* **glance image-delete** *<UUID of CF image for the VNF>* **glance image-delete** *<UUID of SF image for the VNF>*

**2.** Create new images with the same image name and new QCOW2 files so that ESC can use the new image for any future recovery operations.

**glance image-create --container-format=bare --disk-format=qcow2 --name vnf1-DEPLOYMENT-control-function --file qvpc-di-cf.qcow2 --progress**

```
glance image-create --container-format=bare --disk-format=qcow2 --name
 vnf1-DEPLOYMENT-session-function --file qvpc-di-xf.qcow2 --progress
```
**3.** Repeat these steps for each of the VNFs.

## <span id="page-19-0"></span>**Restoring the Previous Software Image**

If for some reason you need to undo the upgrade, perform the upgrade again except:

• Specify the locations of the upgrade software image and configuration files.

then

• Specify the locations of the original software image and configuration files.

# **Managing License Keys**

License keys define capacity limits (number of allowed subscriber sessions) and available features on your system. Adding new license keys allows you to increase capacity and add new features as your subscriber base grows.

## **New System License Keys**

New systems are delivered with no license keysinstalled. In most cases, you receive the license key in electronic format (usually through e-mail).

When a system boots with no license key installed a default set of restricted session use and feature licenses is installed. The following Exec Mode command lists the license information:

[local]*host\_name*# **show license information**

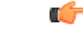

**Important**

With no license key installed, the session use licenses for PDSN, HA, GGSN, and L2TP LNS are limited to 10,000 sessions.

## **Session Use and Feature Use Licenses**

Session use and feature use licenses are software mechanisms that provide session limit controls and enable special features within the system. These electronic licenses are stored in the system's configuration file that is loaded as part of the system software each time the system is powered on or restarted.

- Session use licenses limit the number of concurrent sessions that a system is capable of supporting per service type and are acquired on an as-needed basis. This allows carriers to pay only for what they are using and easily increase capacity as their subscriber base grows.
- Feature use licenses enable specific features/functionality within the system and are distributed based on the total number of sessions supported by the system.

### **Installing New License Keys**

Use the instructions below to install a new license key.

### **Cutting and Pasting the Key**

If you have a copy of the license, use the following configuration to cut and paste just the license key part:

**Step 1** From the Exec mode, enter the following:

```
configure
  license key license
  exit
```
*license* is the license key string. The license can be an alphanumeric string of 1 through 1023 characters that is case sensitive. Copy the license key as shown in the example below, including the "\ (double-quote slash). Please note: this is not a functional license.

```
"\
VER=1|C1M=000-0000-00|C1S=03290231803|C2M=11-1111-11-1|C2S=\
STCB21M82003R80411A4|DOI=0000000000|DOE=00000000|ISS=1|NUM=13459|0000000000000|
LSP=000000|LSH=000000|LSG=500000|LSL=500000\|FIS=Y|FR4=Y|FPP=Y|FCS=Y|FTC=Y|FMG=Y|
FCR=Y|FSR=Y|FPM=Y|FID=Y|SIG=MCwCF\Esnq6Bs/
XdmyfLe7rHcD4sVP2bzAhQ3IeHDoyyd6388jHsHD99sg36SG267gshssja77
end
```
**Step 2** Verify that the license key just entered was accepted by entering the following command at the Exec mode prompt:

#### [local]*host\_name*# **show license key**

The new license key should be displayed. If it is not, return to the Global configuration mode and re-enter the key using the **license key** command.

- An invalid license will not be accepted. A Failure error will appear in the output of the **license key** command **Important** when you attempt to configure an invalid license key. If you use the **-force** option to install an invalid license key, the license will be placed into a 30-day grace period. StarOS will generate daily syslog error messages and SNMP traps during the grace period. The output of the **show license information** command will indicate "License State" as "Not Valid".
- **Step 3** Verify that the license key enabled the correct functionality by entering the following command:

#### [local]*host\_name*# **show license information**

All license keys and the new session capacity or functionality enabled should be listed. If the functionality or session capacity enabled by the new key is incorrect, please contact your service representative.

**Step 4** Save your configuration as described in the *Verifying and Saving Your Configuration* chapter.

Failure to save the new license key configuration in the current CLI configuration file will result in the loss of any of the new features enabled by the license key once the system is reloaded. **Caution**

### **Adding License Keys to Configuration Files**

License keys can be added to a new or existing configuration file.

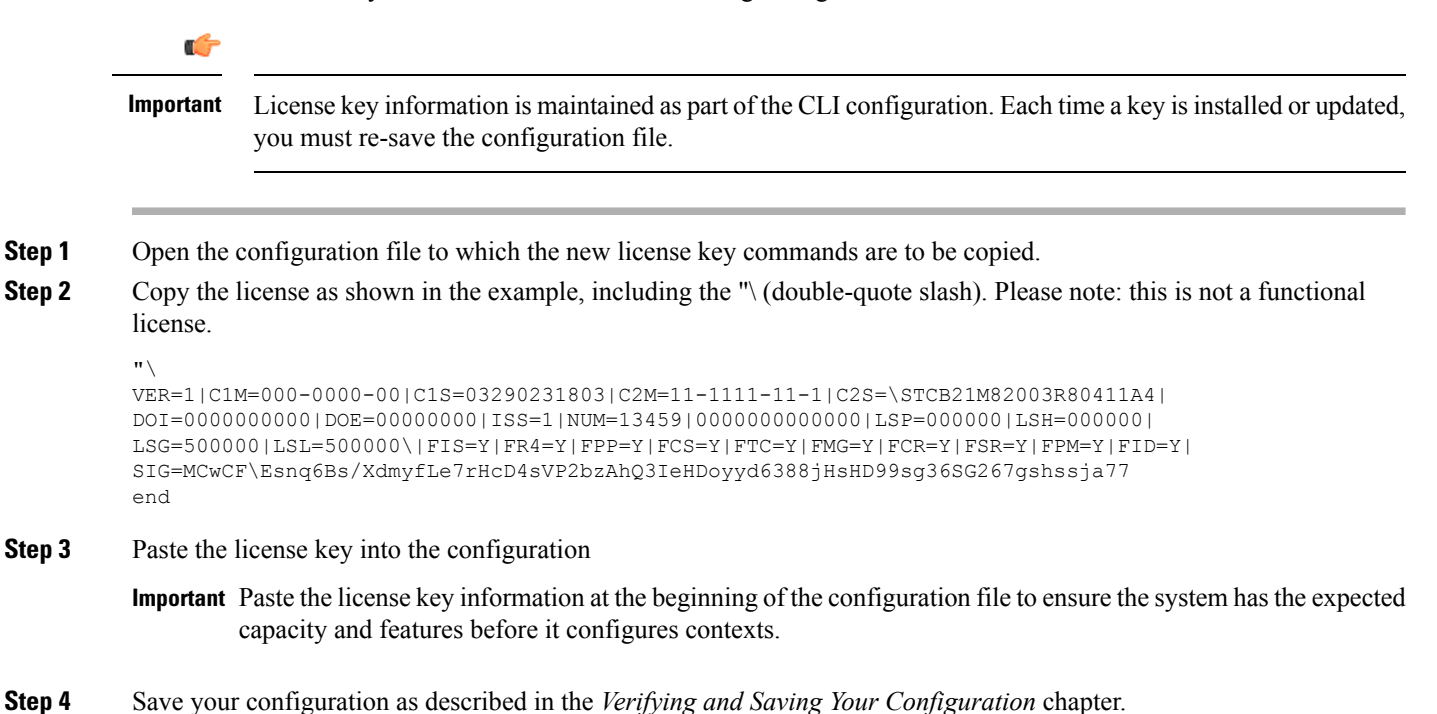

## **License Expiration Behavior**

When a license expires, there is a built-in grace period of 30 days that allows normal use of the licensed session use and feature use licenses. This allows you to obtain a new license without any interruption of service.

The following Exec mode command lists the license information including the date the grace period is set to expire:

**show license information**

### **Requesting License Keys**

License keys for the system can be obtained through your Cisco account representative. Specific information is required before a license key may be generated:

- Sales Order or Purchase Order information
- Desired session capacity
- Desired functionality

### **Viewing License Information**

To see the license detail, enter the following command from the Exec mode:

```
[local]host_name# show license information [ full | key [ full ] ]
```
## **Deleting a License Key**

Use the procedure below to delete the session and feature use license key from a configuration. You must be a security administrator or administrator.

```
configure
  no license key
  exit
show license key
```
The output of this command should display: "No license key installed".

# <span id="page-22-0"></span>**Managing Local-User Administrative Accounts**

Unlike context-level administrative accounts which are configured via a configuration file, information for local-user administrative accounts is maintained in a separate file in flash memory and managed through the software's Shared Configuration Task (SCT). Because local-user accounts were designed to be compliant with ANSI T1.276-2003, the system provides a number of mechanisms for managing these types of administrative user accounts.

For additional information, see Disable AAA-based [Authentication](6-3-UGP-Sys-Admin_chapter5.pdf#nameddest=unique_165) for Console and Limit [local-user](6-3-UGP-Sys-Admin_chapter5.pdf#nameddest=unique_167) Login on [Console/vty](6-3-UGP-Sys-Admin_chapter5.pdf#nameddest=unique_167) Lines.

## **Configuring Local-User Password Properties**

Local-user account password properties are configured globally and apply to all local-user accounts. The system supports the configuration of the following password properties:

- **Complexity:** Password complexity can be forced to be compliant with ANSI T1.276-2003.
- **History length:** How many previous password versions should be tracked by the system.
- **Maximum age:** How long a user can use the same password.
- **Minimum number of characters to change:** How many characters must be changed in the password during a reset.
- **Minimum change interval:** How often a user can change their password.
- **Minimum length:** The minimum number of characters a valid password must contain.

Refer to the **local-user password** command in the *Global Configuration Mode Commands* chapter of the *Command Line Interface Reference* for details on each of the above parameters.

# **Configuring Local-User Account Management Properties**

Local-user account management includes configuring account lockouts and user suspensions.

### **Local-User Account Lockouts**

Local-user accounts can be administratively locked for the following reasons:

- **Loginfailures:** The configured maximum login failure threshold has been reached. Refer to the **local-user max-failed-logins** command in the *Global Configuration Mode Commands* chapter of the *Command Line Interface Reference* for details
- **Password Aging:** The configured maximum password age has been reached. Refer to the **local-user password**command in the *Global Configuration Mode Commands* chapter of the *CommandLine Interface Reference* for details.

Accounts that are locked out are inaccessible to the user until either the configured lockout time is reached (refer to the **local-user lockout-time** command in the *Global Configuration Mode Commands* chapter of the *CommandLine Interface Reference*) or a security administrator clearsthe lockout (refer to the **clear local-user** command in the *Exec Mode Commands* chapter of the *Command Line Interface Reference*).

```
Ú
```
**Important**

Local-user administrative user accounts could be configured to enforce or reject lockouts. Refer to the **local-user username** command in the *Global Configuration Mode Commands* chapter of the *Command Line Interface Reference* for details.

### **Local-User Account Suspensions**

Local-user accounts can be suspended as follows:

```
configure
  suspend local-user name
```
A suspension can be removed by entering:

```
configure
  no suspend local-user name
```
# **Changing Local-User Passwords**

Local-user administrative users can change their passwords using the**passwordchange** command in the Exec mode. Users are prompted to enter their current and new passwords.

Security administrators can reset passwords for local-users by entering the following command from the root prompt in the Exec mode:

[local]*host\_name*# **password change username** *name*

*name* is the name of the local-user account for which the password is to be changed. When a security administrator resets a local-user's password, the system prompts the user to change their password the next time they login.

All new passwords must adhere to the password properties configured for the system.

 $\mathbf I$